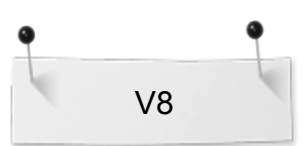

# *Auto Digitizing: Instant Auto Digitizing*

### **Getting Started**

- Open BERNINA Embroidery Software 8.
- Select Insert Artwork.
- Navigate to the location of the Artwork folder: Libraries> Pictures> BERNINA 8 Pictures> Artwork.
- Select Sewing Basket.wmf.
- Select Open.

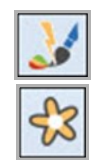

#### **Auto Digitize the Picture**

- Open the Auto Digitize Toolbox.
- With the picture selected, select Instant Auto-Digitize from the Auto Digitize Toolbox.
- Select Show Bitmap to hide the bitmap.

# **Editing the Design: Elastic Fancy Fill**

- Deselect; then select the basket.
- Right click on the Fancy Fill icon in the Stitch Toolbar to change the step fill to a fancy fill and to open Object Properties.
- Select one of the basket handles.
- Select Effects in the lower left corner of the Object Properties box.
- Select the Elastic Fancy Fill tab.
- Place a check mark by Elastic Fancy Fill.
- Place a dot in front of Single Row, with Scaling.
- Notice that the preview updates to show how this effect will look.
- Select Apply.
- Repeat these steps for the other side of the handle, but select OK to close Object Properties.

#### **Editing the Design Continued**

- Double click on the tomato pin cushion. This opens Object Properties.
- Place a dot in front of Step Fill # 28. Notice the realistic preview of the fill stitch.
- Click Apply.
- Select the blue area of the ball of yarn that was converted to a satin stitch.
- Select Step from the drop-down list of Fill Types.
- Click OK.
- $\bullet$  Select Ctrl + A.
- Click on Effects. Go to the Others Tab. Change the Pull Compensation to .4mm. Click OK.
- Select File> Save As and name the file Instant Auto Digitizing.

#### *Notes:*

New to Software 8 is Instant Auto-Digitize. Now you can click on a picture and instantly have stitches!

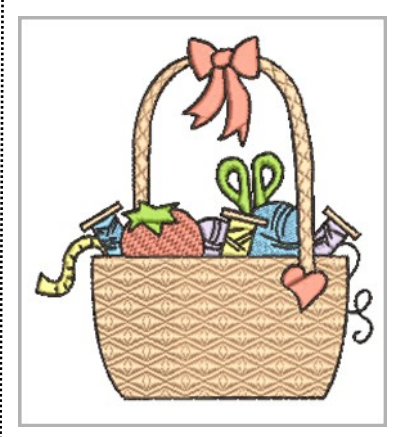

Elastic Fancy Fill stitches can be applied to areas of satin fill. You have four types of elastic fills—you can choose between single and multiple rows and with scaling or without scaling.

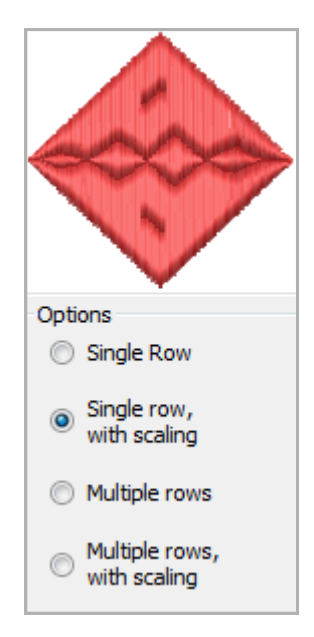

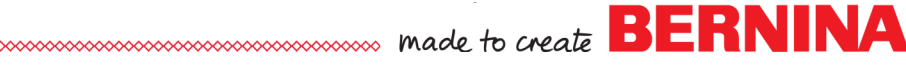

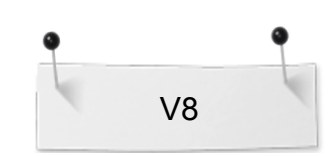

# *Auto Digitizing: New & Improved*

#### **Getting Started**

- Select New Blank Design.
- Select Insert Artwork.
- Navigate to A East 008a.jpg.
- Select and open the artwork.
- In the Auto Digitize Toolbox, click on Auto-Digitize.

#### **Artwork Preparation**

- The Bitmap Artwork Preparation dialog box automatically opens without clicking on the picture.
- The software shows the Original bitmap as well as a Processed bitmap. Notice the difference in the number of colors.
- The preview will update as you make changes.

#### **Reducing Colors**

- The 19 colors that are visible to the software are shown as color boxes on the right of the dialog box.
- You now have choices when it comes to reducing the colors to be processed into stitches.
- Select the first blue color chip.
- Click and **hold** on the Locate button. This shows you where this color is located in the picture.
- Repeat these steps for the light blue color chip on the very last row. You can see that this is not a major color area of the picture.
- Count the colors visible to your eye. This will help you merge the colors before adding stitches.
- To merge the colors, hold the Ctrl key down and click on the blue color chips you wish to merge.
- After all have been selected, click on Merge.
- All these color chips merge into one color.
- Repeat for each of the remaining colors—red, pink, dark pink, and gold.
- When you finish, there will be a total of six colors—one is the white background. Click OK. 6 Omit ₹.

#### **Choosing Colors & Fill Types**

- Notice that the background color is automatically omitted.
- At the right of the Auto-Digitize dialog box, you can choose the method to choose your colors.
- Add thread chart colors to palette is selected by default.
- Click on My Thread Charts.
- Choose the thread chart you wish to use for assigning colors from the left side of the dialog box.

*Notes:*

Notice that a picture placeholder appears in Color Film. It is easy to tell if a picture remains as part of the file.

Cartoon processing is used when a picture is primarily black and white or when the picture has outlines.

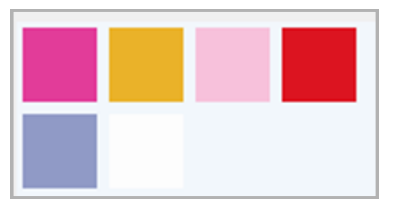

You can zoom into the picture as well to see where colors are located.

You can also let the software decide how to merge the colors just by reducing the colors to the number visible to you.

New to Software 8—the background color is automatically omitted.

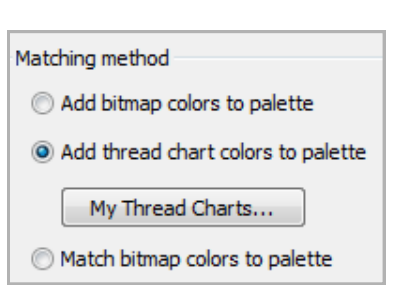

made to create **BERNINA** 

Merge

Locate

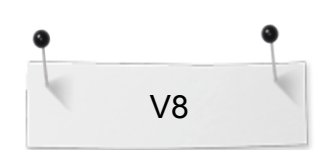

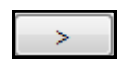

**Details** 

Satin Fill

Satin Line

- Click on the right arrow to move the thread chart to the right box. You may choose multiple charts for color matching or you may choose your own personal chart if you have created one.
- Click OK.
- Click on the drop down arrow for the red color.
- Choose Details. Details can be satin fill, satin line, or centerline.
- Satin Fill is the default type; so leave as Satin Fill.
- Choose the Gold color. Select Details; leave as Satin Fill.
- Choose the Dark Pink color and change the Option to Details and leave as Satin Fill for the type of Detail.
- Select OK to process the picture into stitches.
- You also have the choice to add outlines and a frame (border) around the artwork.
- With all of the design selected, select Effects.
- Click on the Others Tab.
- Change the Pull Compensation to .4 mm.
- Press OK.

# **Editing the Design**

- Hold the Ctrl key and select the three small blue areas that surround the light pink flower.
- Click on Step Fill.

#### **Changing Angles**

- Select the gold decoration at the base of the fan.
- Select Reshape.
- Select the one of the peach reshape squares and drag the angle of the object to 90 degrees.
- Press Esc.
- Save the design as Auto-Digitize.
- Notice the Design Tabs at the top of the screen.
- Multiple designs will appear across the screen so it is easy to copy and paste from one design to another.
- Close each Design Tab.

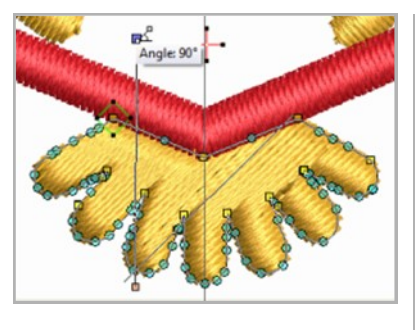

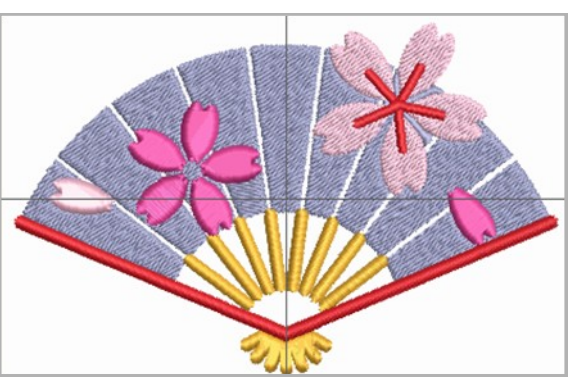

#### *Notes:*

You can now directly convert colors other than black to satin line, satin fill, or centerline.

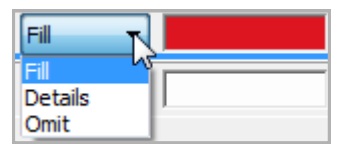

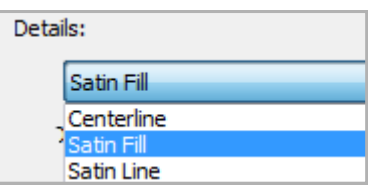

Notice that there is a Locate button in this dialog box as well so you can identify where the colors are located.

You can also change the sequence of stitching in the Auto-Digitize dialog box by selecting the color and then selecting Move Down. If you change your mind, there's also a Move Up button.

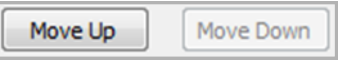

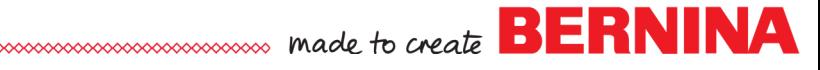